För att kunna förbereda ert svar har vi här ställt samman de frågor som vi ställer i remissen.

Remissen besvaras digitalt via följande länk: <https://www.relationwise.com/survey.aspx?ID=8ac5fa17b928db7dbfe60d376512233f>

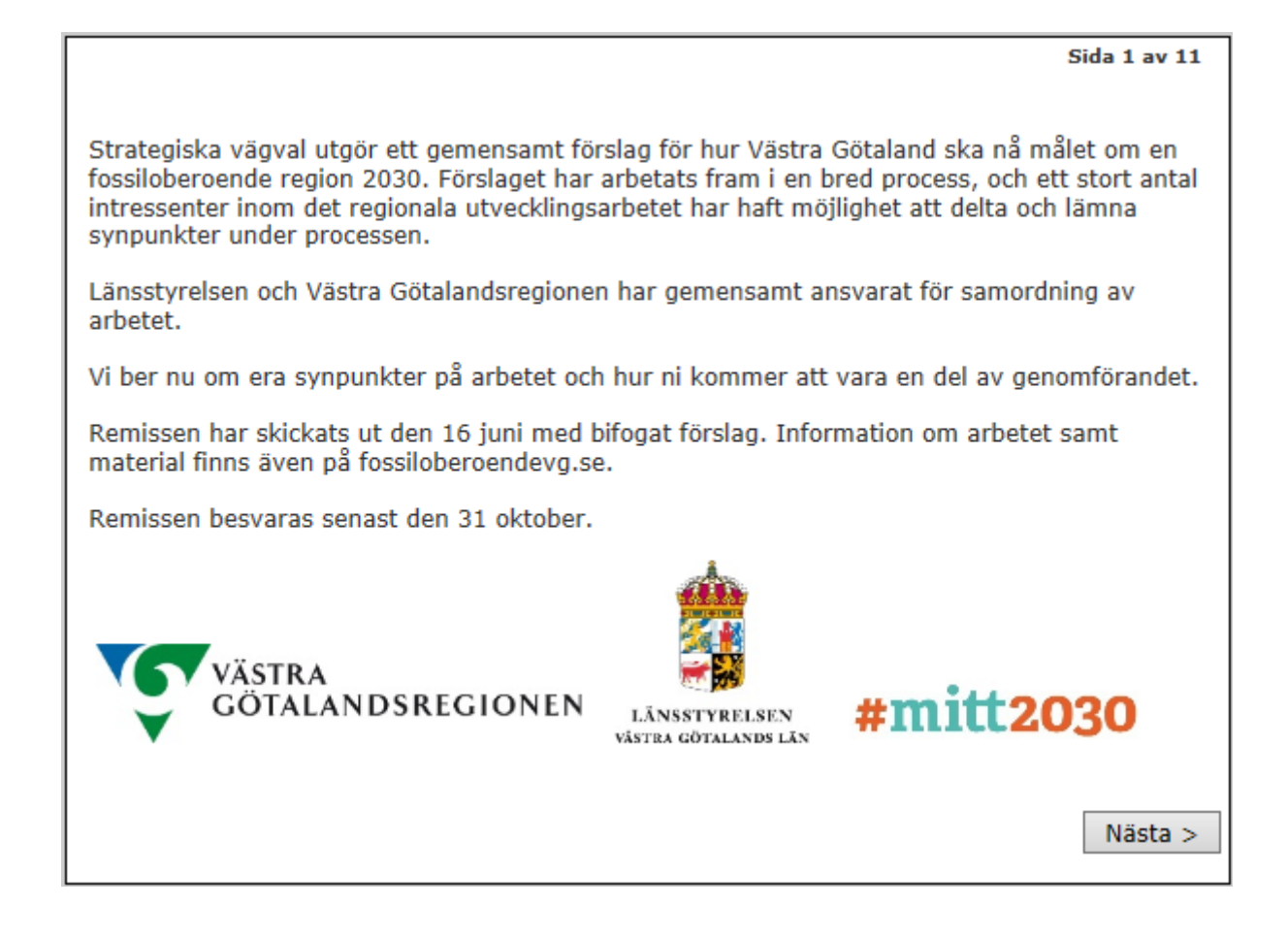

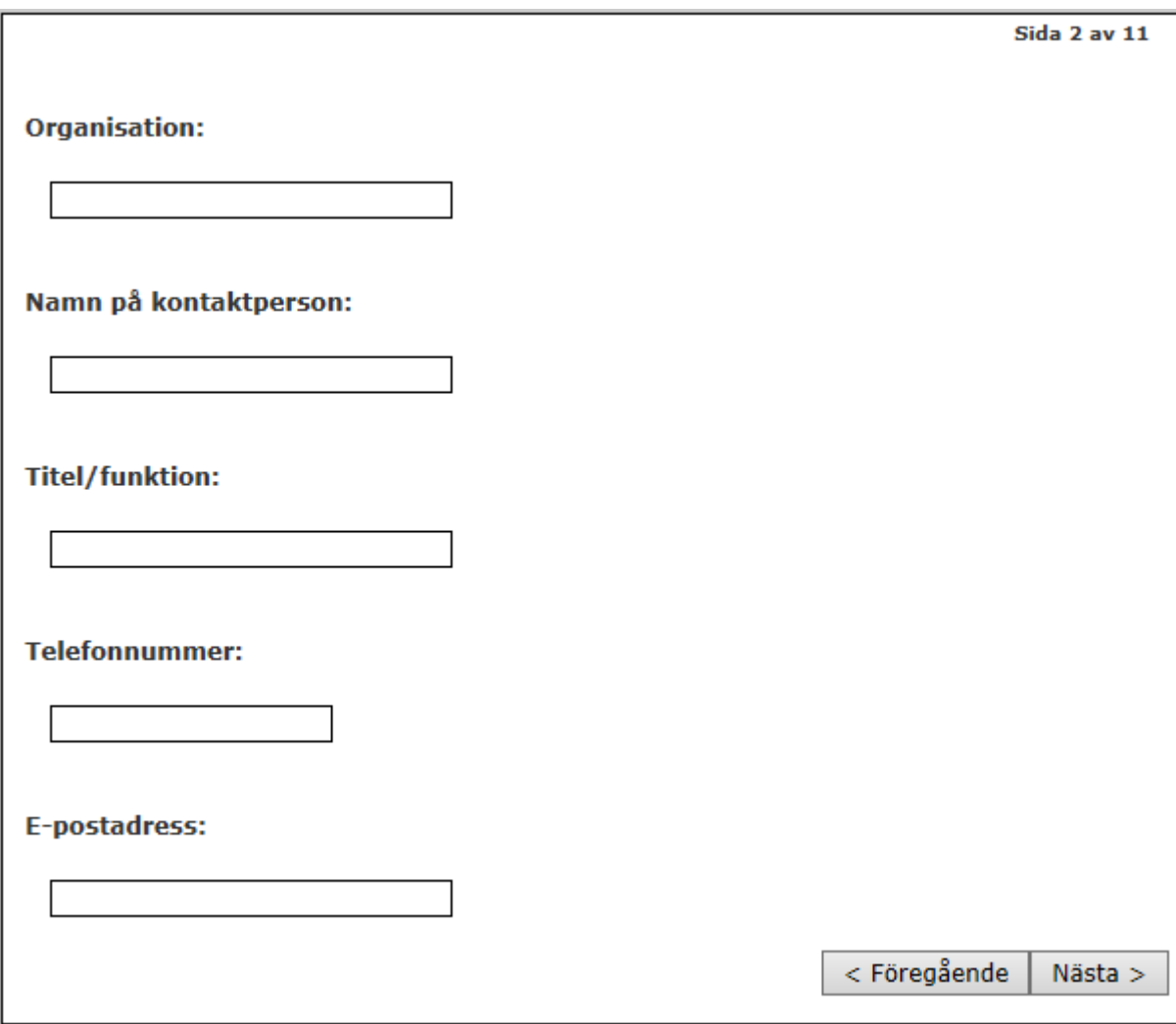

Fälten måste fyllas i för att ni ska kunna gå vidare.

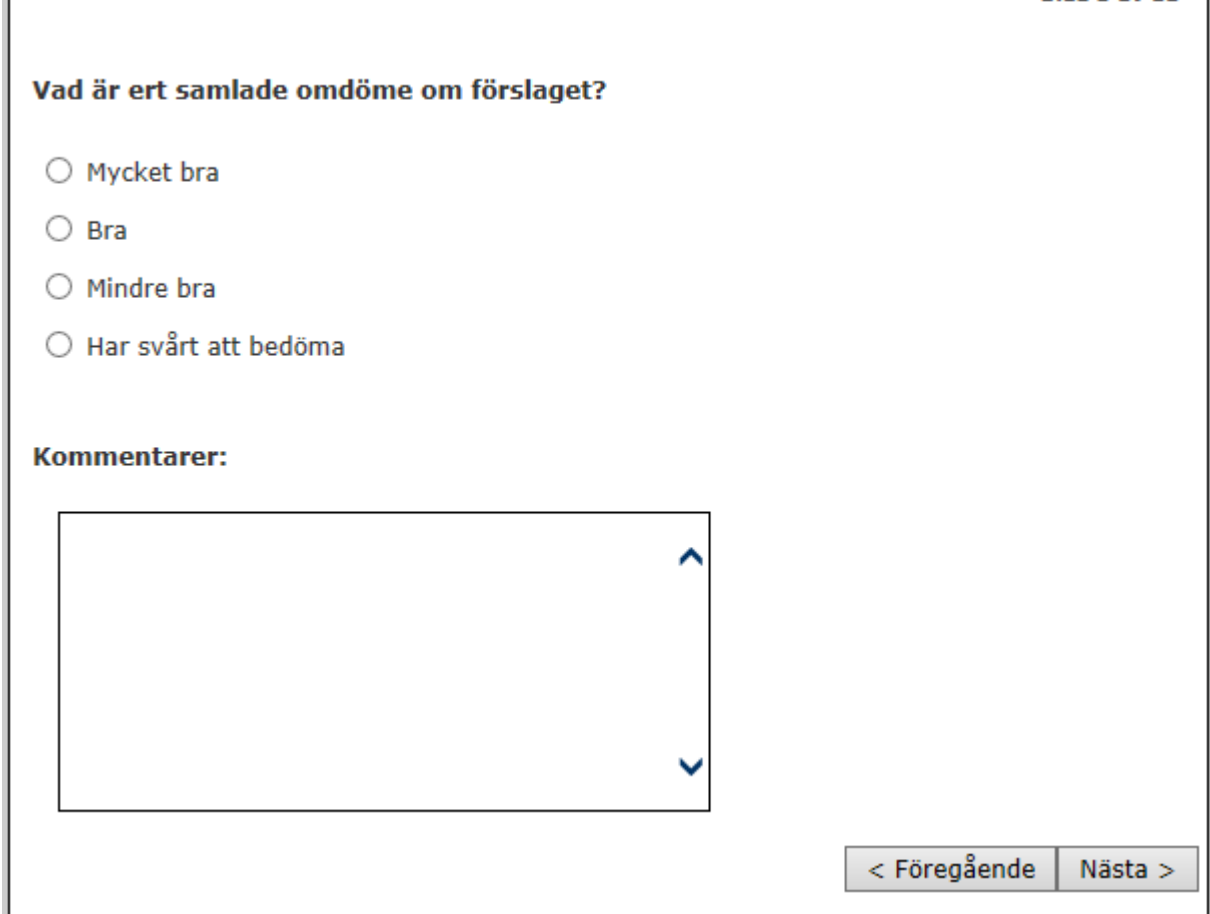

Ni måste svara på frågan för att ni ska kunna gå vidare.

Г

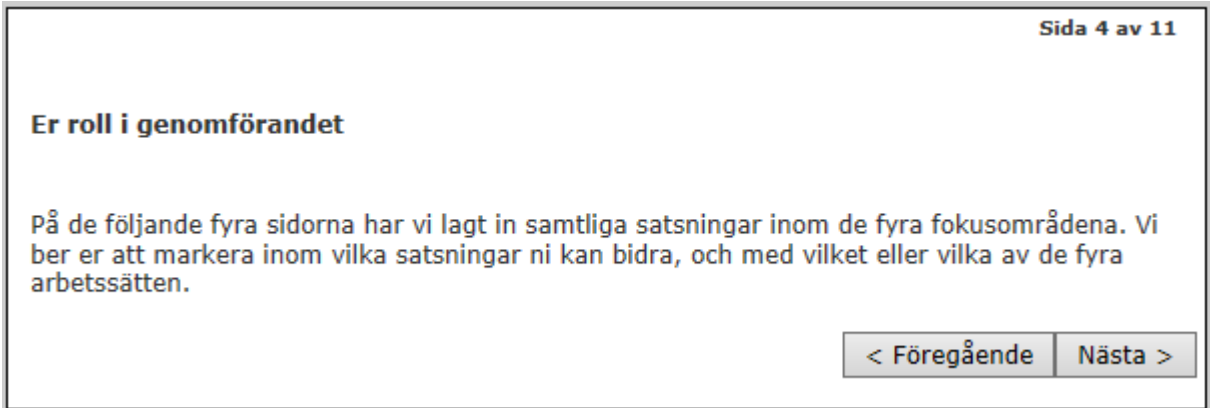

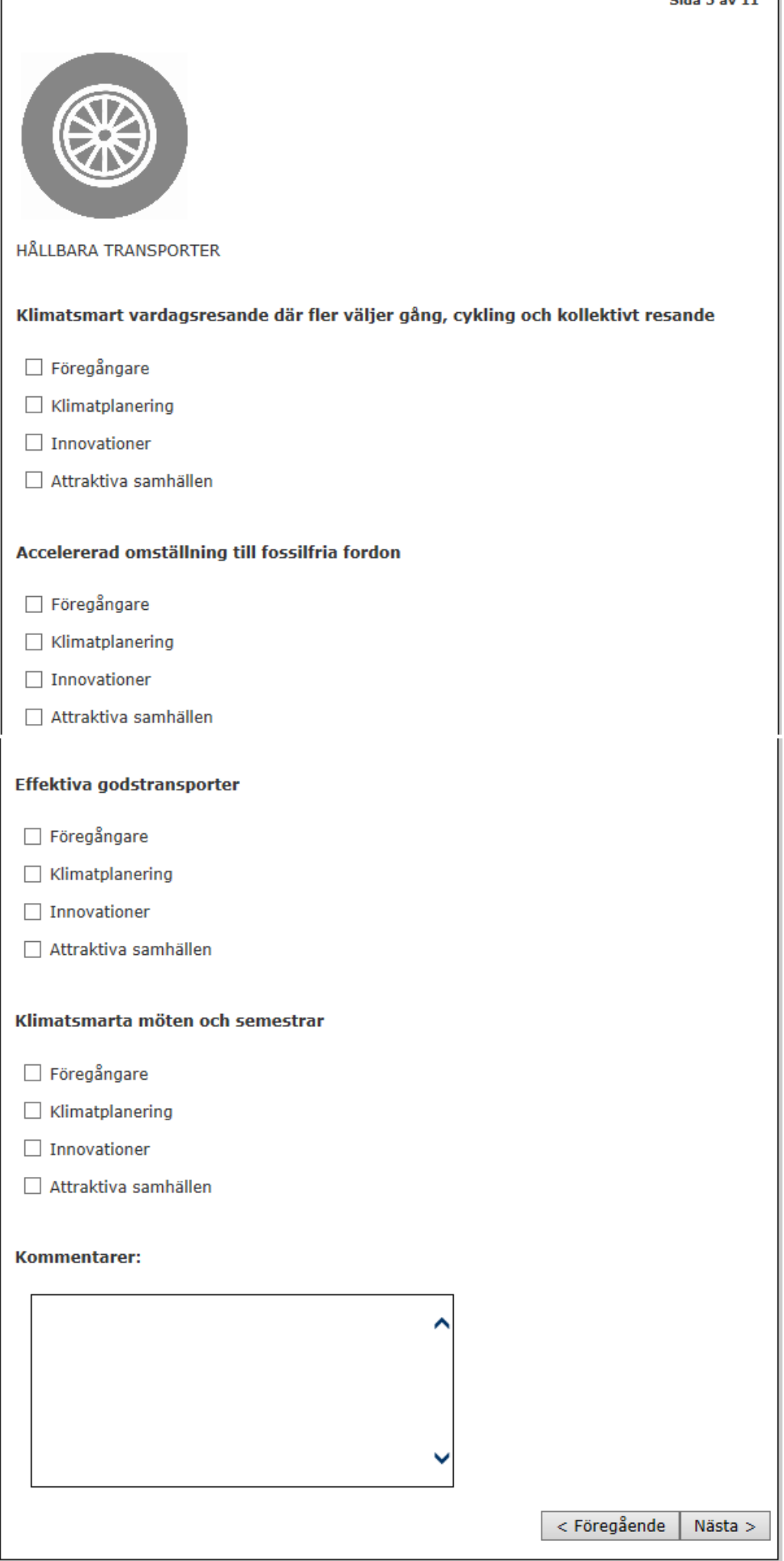

Sida 6 av 11

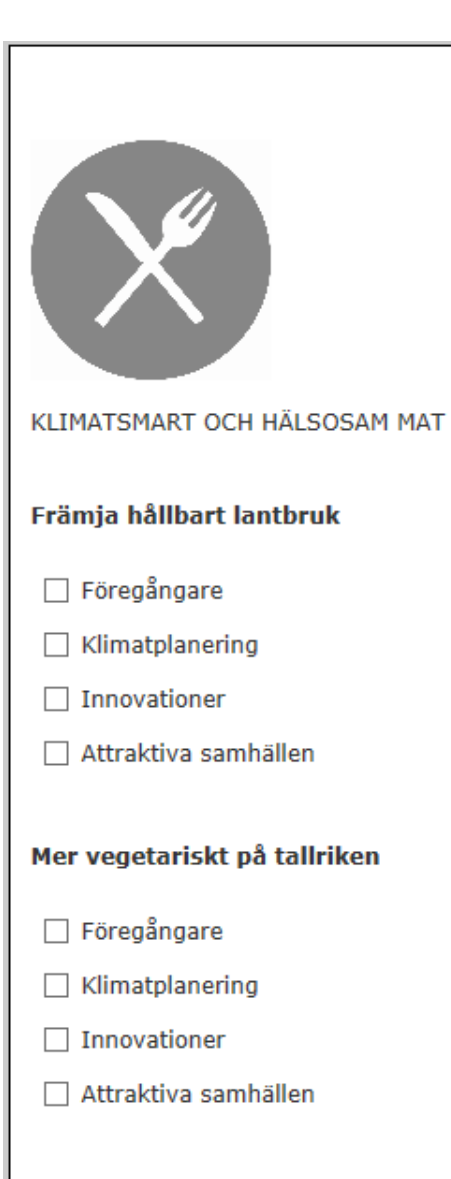

#### **Minskat matsvinn**

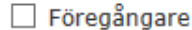

 $\Box$  Klimatplanering

- □ Innovationer
- Attraktiva samhällen

#### Kommentarer:

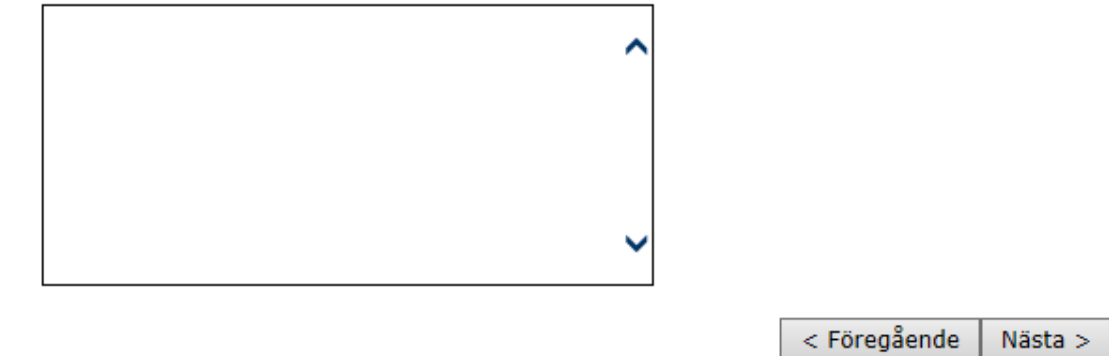

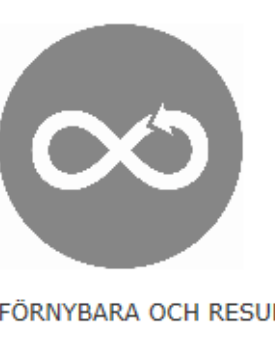

## FÖRNYBARA OCH RESURSEFFEKTIVA PRODUKTER OCH TJÄNSTER

### Större marknad för biobaserade material och drivmedel

- Föregångare
- Klimatplanering
- Innovationer
- □ Attraktiva samhällen

#### Tjänster och cirkulära varor

- Föregångare
- Klimatplanering
- Innovationer
- Attraktiva sanhällen

## Design för en hållbar livsstil

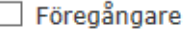

- $\Box$  Klimatplanering
- □ Innovationer
- Attraktiva sanhällen

#### Kommentarer:

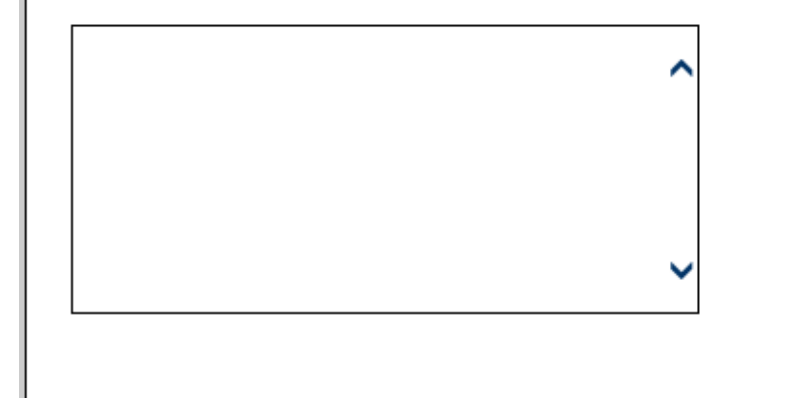

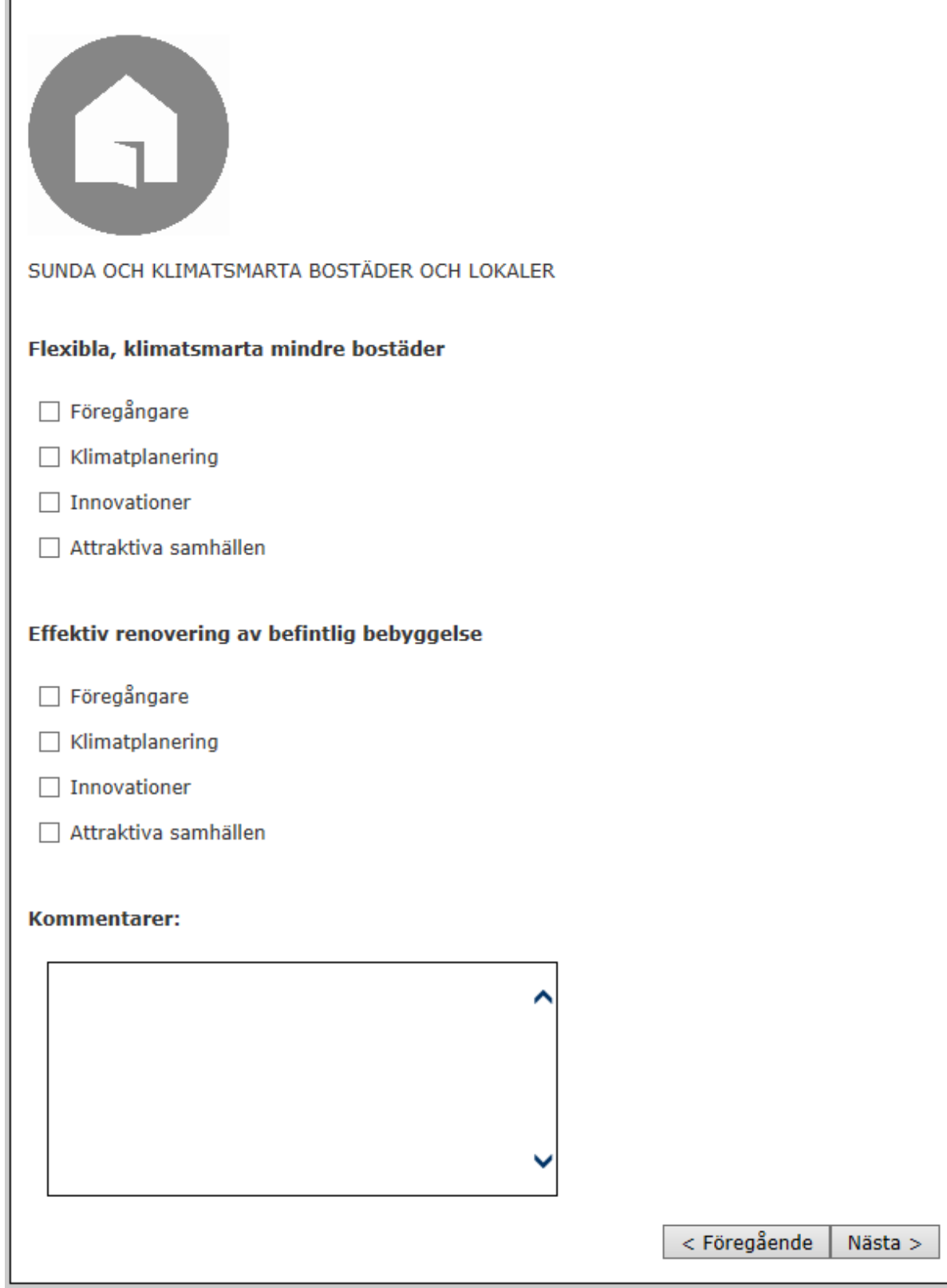

# Vilka satsningar vill ni särskilt prioritera att arbeta med?

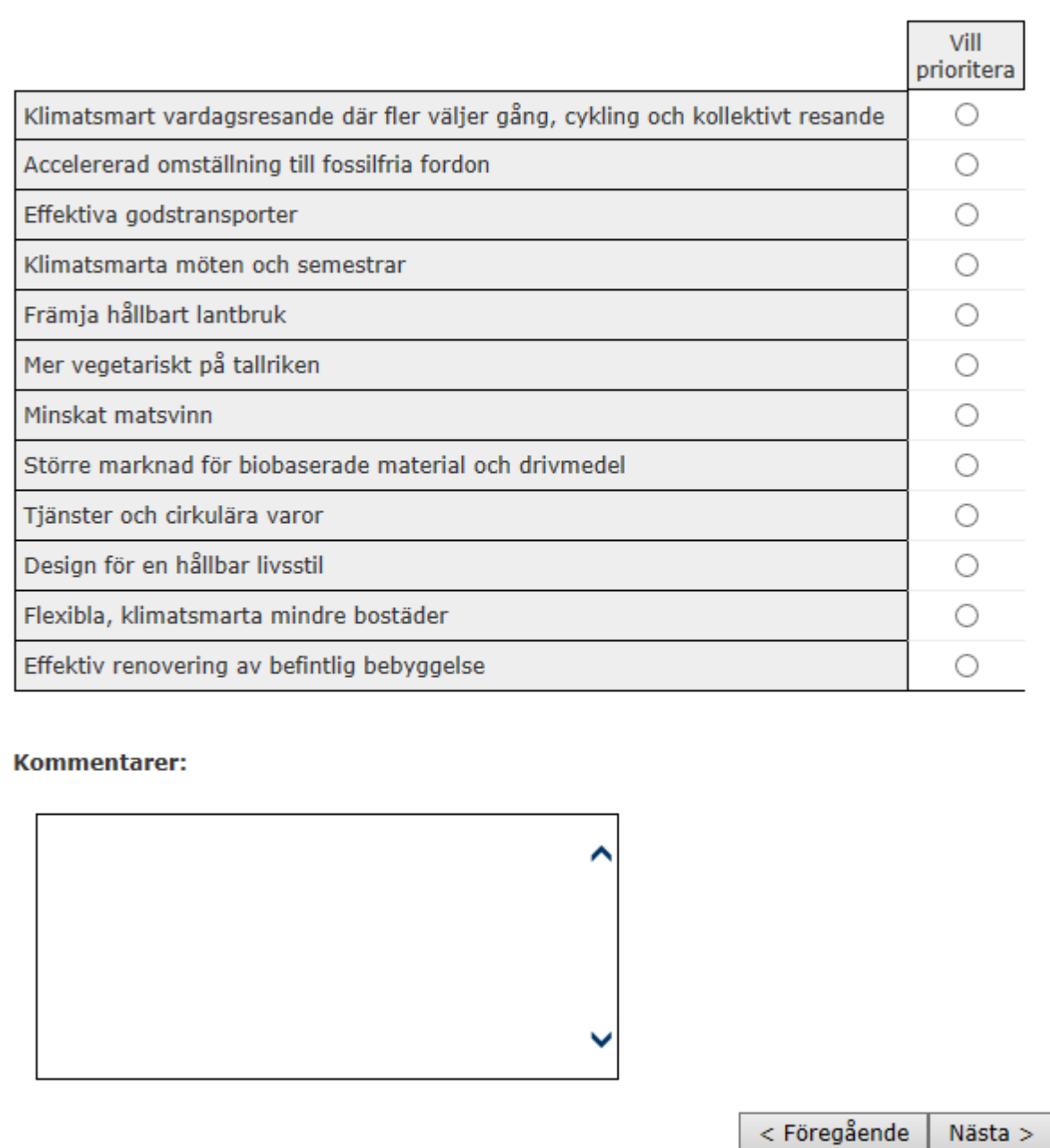

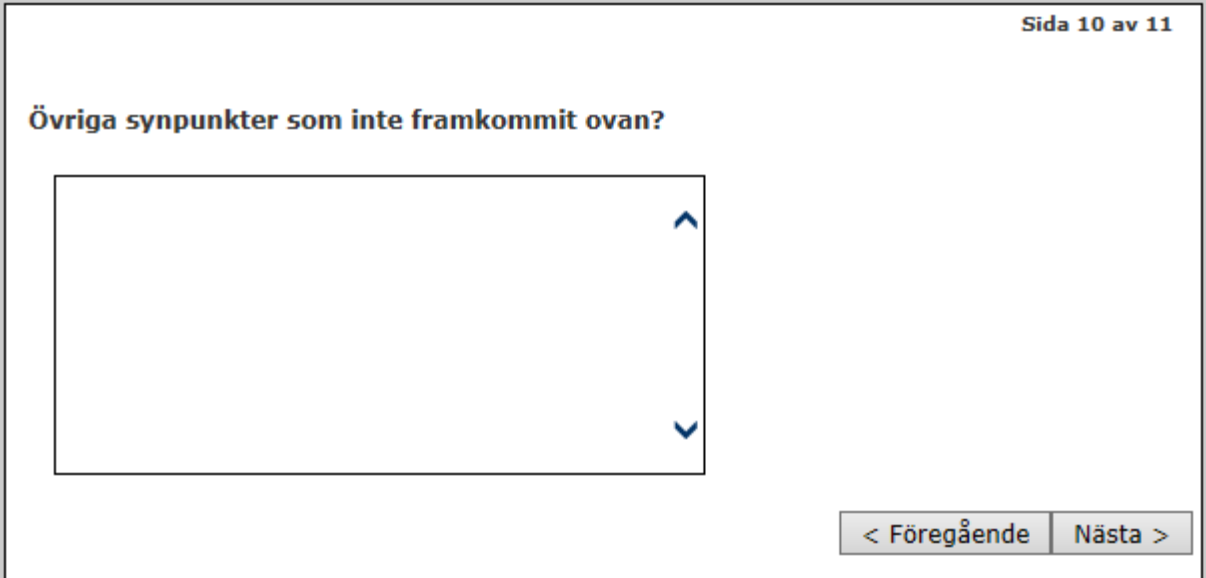

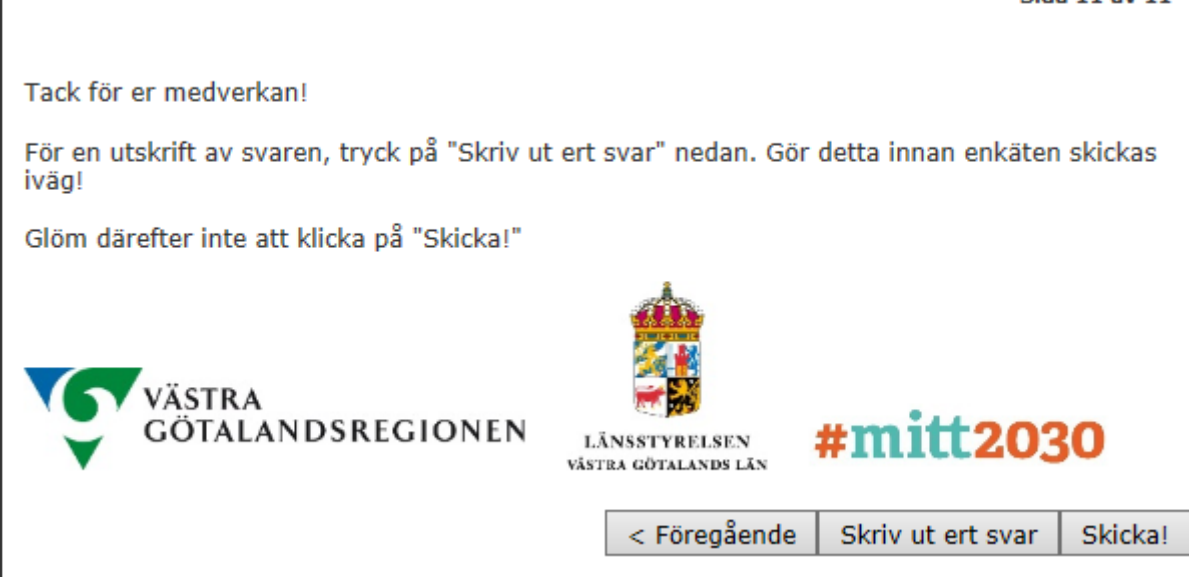

Tänk på att skriva ut ert svar innan ni skickar det. Därefter väljer ni Skicka!

## **Information: Att tänka på vid utskrift av enkät**

En del av innehållet består av bilder och bakgrundsfärger, och vissa webbläsare inkluderar inte detta vid utskrift. För att få med allt innehåll i din utskrift måste du kontrollera så att du har rätt inställningar i din webbläsare. Varje webbläsare har alltså sin egen inställning, vänligen följ instruktionerna nedan för den webbläsare du använder.

## **Internet Explorer**

Innan du klickar på enkätens knapp för utskrift ska du:

- 1. Tryck "Alt" på tangentbordet. Då öppnas en meny högst upp i webbläsaren, där väljer du "Arkiv".
- 2. I menyn väljer du "Utskriftsformat".
- 3. I dialogrutan ska du se till att kryssrutan "Skriv ut bakgrundsfärger och bilder" är markerad.
- 4. Klicka på OK för att stänga dialogrutan och skriva ut.

#### **Firefox**

Innan du klickar på enkätens knapp för utskrift ska du:

- 1. Tryck på "Alt" på tangentbordet. Då öppnas en meny högst upp i webbläsaren, där väljer du "Arkiv".
- 2. I menyn väljer du "Utskriftsformat"
- 3. I dialogrutan väljer du fliken "Format & Alternativ" och ser till att kryssrutan "Skriv ut bakgrund (färger och bilder)" är markerad.
- 4. Klicka på OK för att stänga dialogrutan och skriva ut.

## **Chrome**

- 1. Klicka på knappen för utskrift i enkäten.
- 2. Se till att "Bakgrundsfärger och Bakgrundsbilder" är markerad. Den hittar du långt ner i utskriftsmenyn.
- 3. Skriv ut.